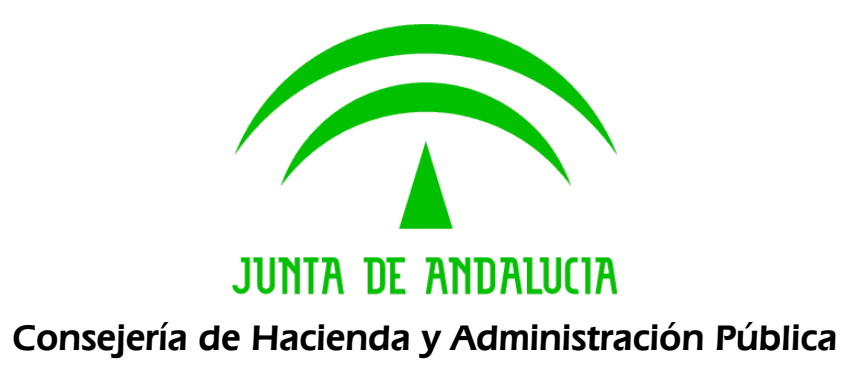

# @ries: Manual Usuario Administración Web

Manual de usuario

 Versión: v02r01 Fecha: 22/06/2012

Queda prohibido cualquier tipo de explotación y, en particular, la reproducción, distribución, comunicación pública y/o transformación, total o parcial, por cualquier medio, de este documento sin el previo consentimiento expreso y por escrito de la Junta de Andalucía.

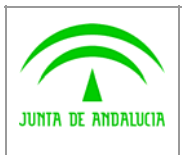

Manual de usuario

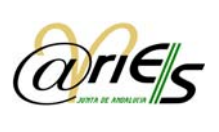

# HOJA DE CONTROL

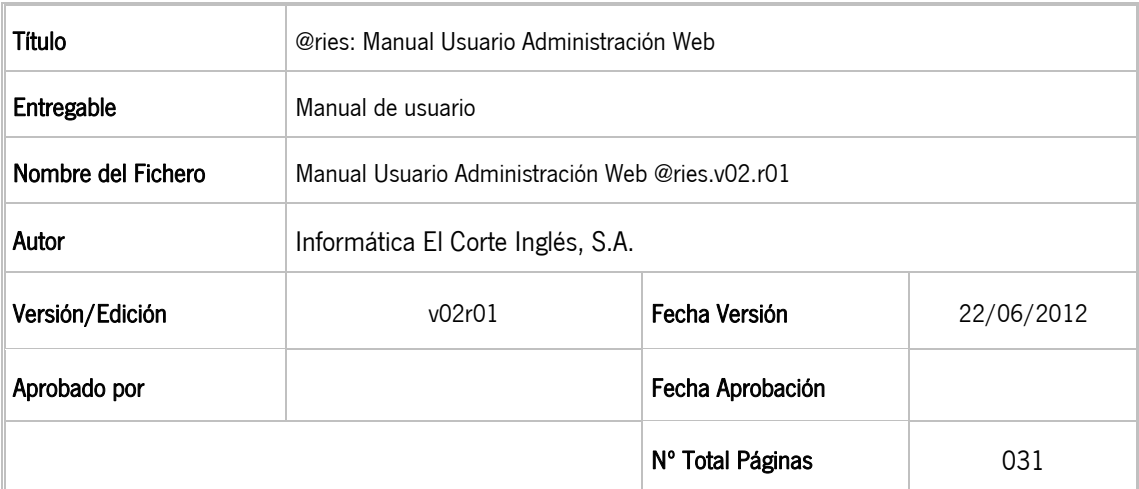

#### REGISTRO DE CAMBIOS

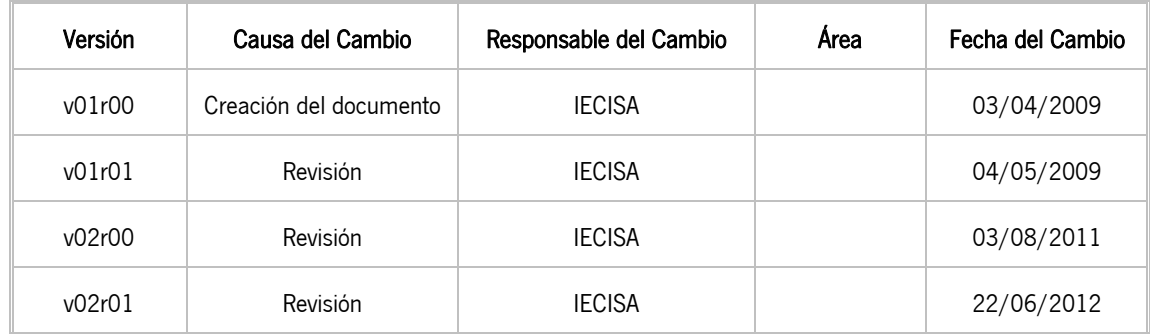

#### CONTROL DE DISTRIBUCIÓN

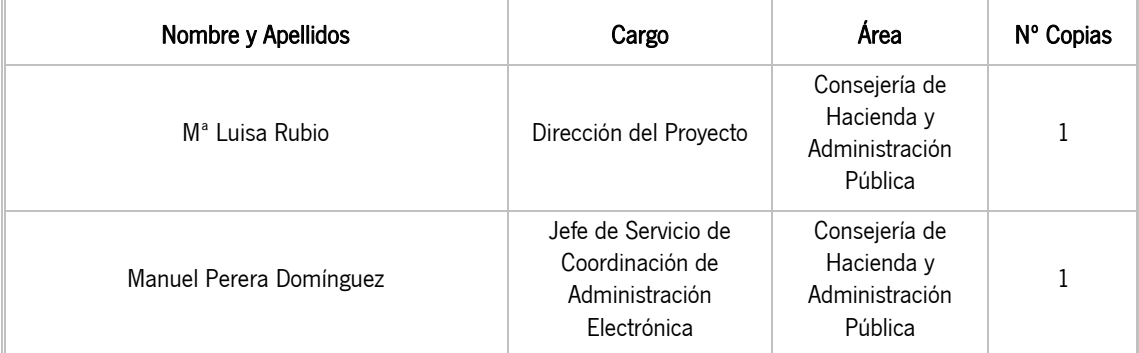

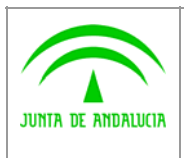

Manual de usuario

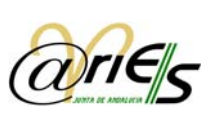

# ÍNDICE

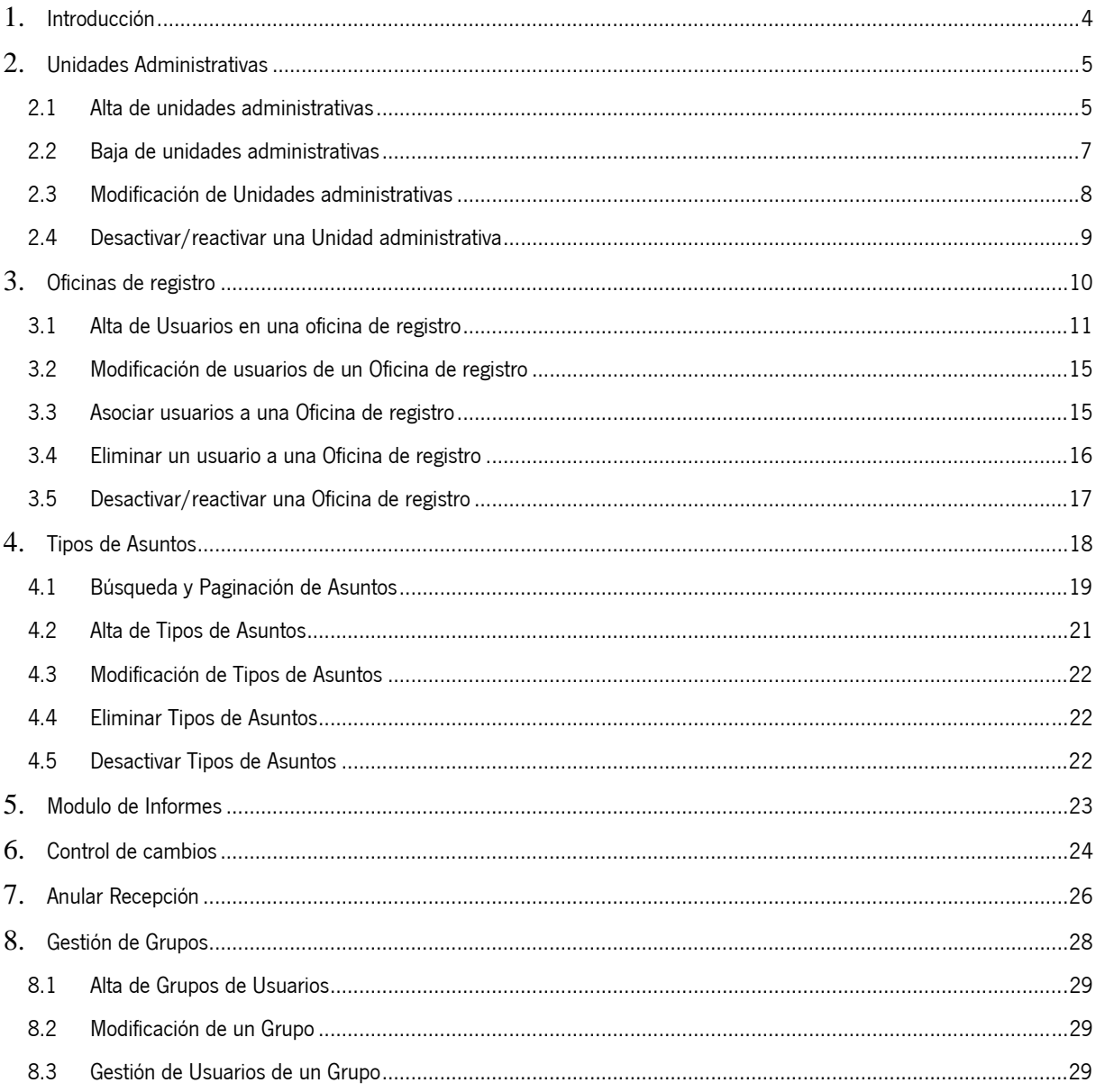

<span id="page-3-0"></span>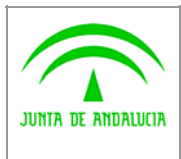

Manual de usuario

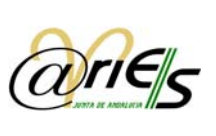

### 1 Introducción

El manual del Administración Web presenta los distintos módulos destinados a los usuarios encargados de la administración distribuida en el sistema @ries. Se divide en los siguientes módulos:

 $\triangleright$  Unidades administrativas

Digital

- $\triangleright$  Oficinas de registro
- $\triangleright$  Tipos de asuntos
- $\triangleright$  Informes
- ¾ Control de cambios
- ¾ Anulación de recepciones
- ¾ Gestión de Grupos

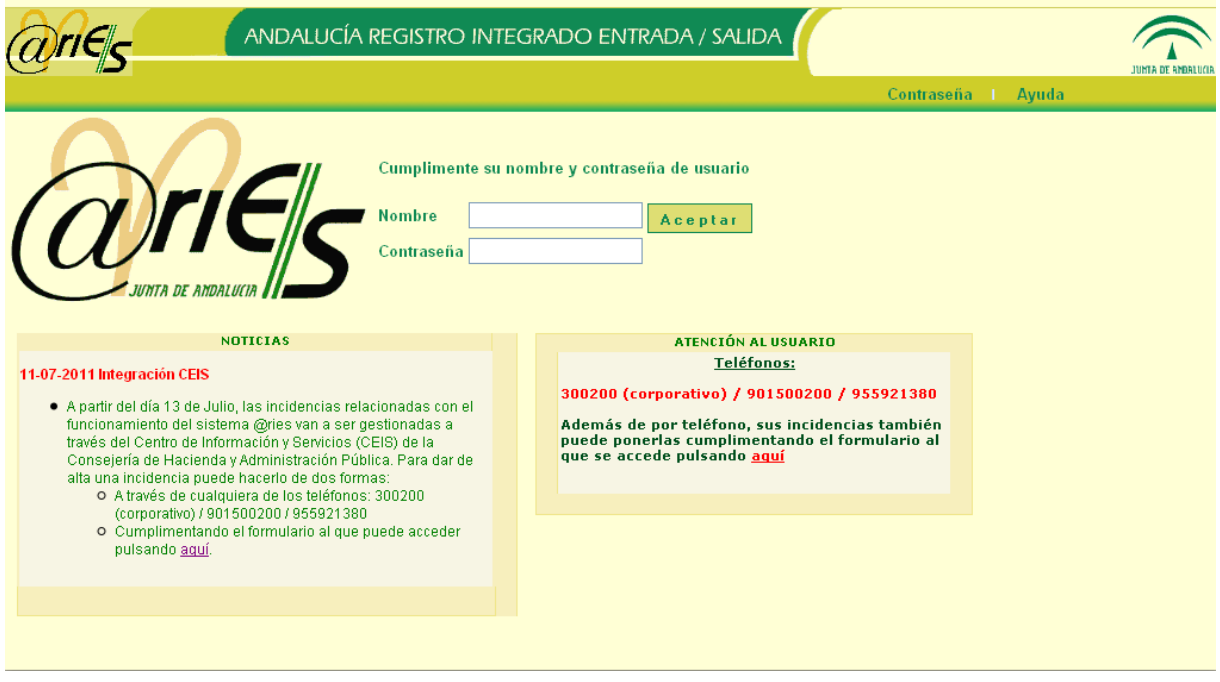

<span id="page-4-0"></span>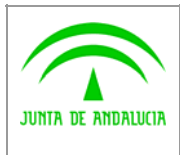

Manual de usuario

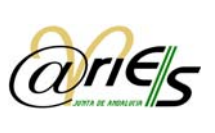

### 2 Unidades Administrativas

Digital

### 2.1 Alta de unidades administrativas

Para crear una nueva unidad administrativa seleccione en el panel izquierdo la unidad jerárquica superior en la que se integrará la nueva unidad administrativa.

Seguidamente pulsamos en el botón Nuevo. Sólo se podrán dar de alta Unidades Administrativas nuevas en aquellas entidades del organigrama de la Administración del Estado en las cuales tenga derechos para crear las nuevas Unidades Administrativas.

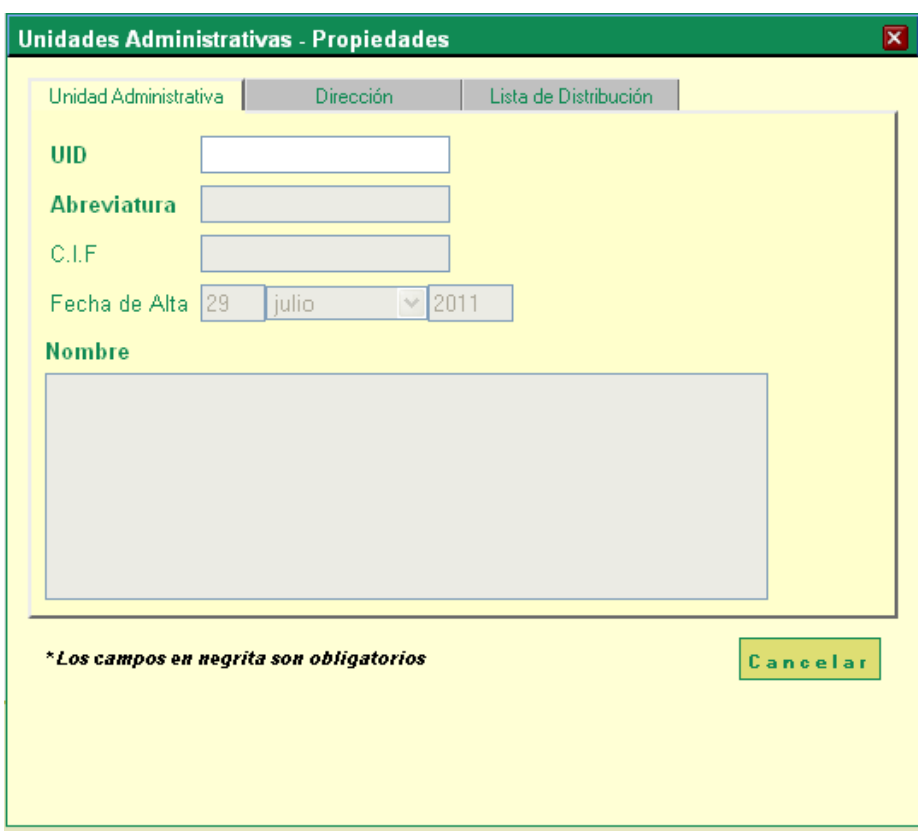

Cumplimente los datos del cuadro de diálogo de la pestaña Unidad administrativa:

- UID: introduzca un código numérico de identificación de la unidad administrativa, con formato "0000/00000/00000" y adecuándose a las normas de codificación establecidas en el documento [Reglas](https://ws024.juntadeandalucia.es/pluton/adminelec/descargas/descargar.jsp?iddescarga=71)  [para la Codificación de Unidades Organizativas](https://ws024.juntadeandalucia.es/pluton/adminelec/descargas/descargar.jsp?iddescarga=71)
- Abreviatura: especifique un nombre abreviado que identifique la unidad administrativa.
- CIF: detalle, si lo desea, el código de identificación fiscal correspondiente. No se validará el digito de control.
- Nombre: introduzca un nombre para identificar la unidad administrativa.
- Fecha de alta: viene establecida por defecto la fecha actual por el sistema y no es modificable por el usuario.

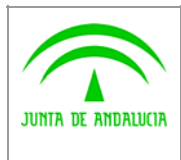

Manual de usuario

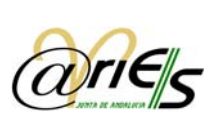

De manera opcional, puede introducir la información referente a la dirección de la unidad administrativa. En los campos "provincia" y "población" puede introducir la información manualmente o seleccionarla de las listas desplegables.

Para poder seleccionar de la lista de "población" previamente deberá haber seleccionado la provincia en su lista correspondiente. Es posible seleccionar la provincia del listado e introducir manualmente la población.

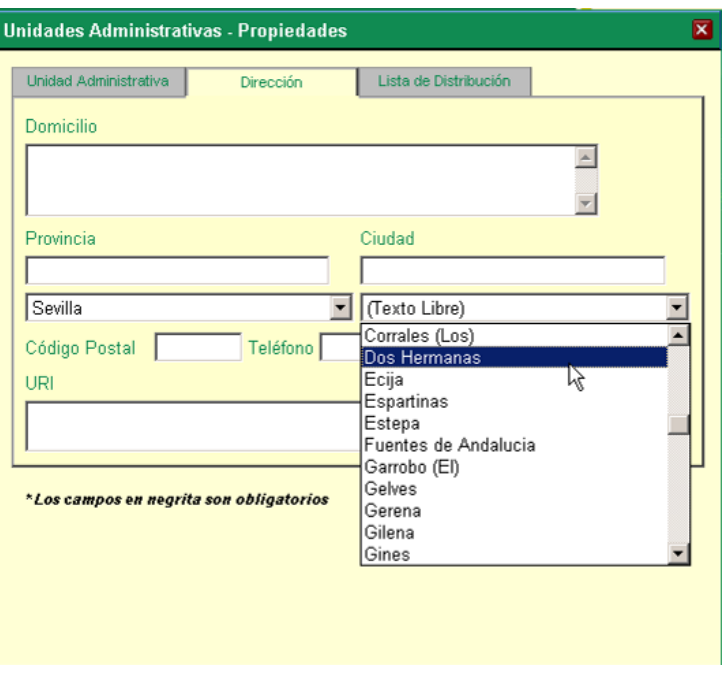

El apartado "URI" es un campo de texto libre sin validar donde es posible introducir la dirección telemática de la unidad administrativa, por ejemplo un correo electrónico o el "endpoint" de un servicio web.

Una vez se acepten los datos introducidos en la unidad administrativas, se puede proceder a cumplimentar los datos del cuadro de dialogo de la pestaña Lista de Distribución

<span id="page-6-0"></span>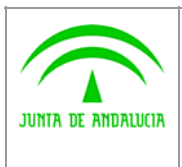

Digital

Manual de usuario

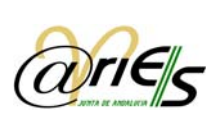

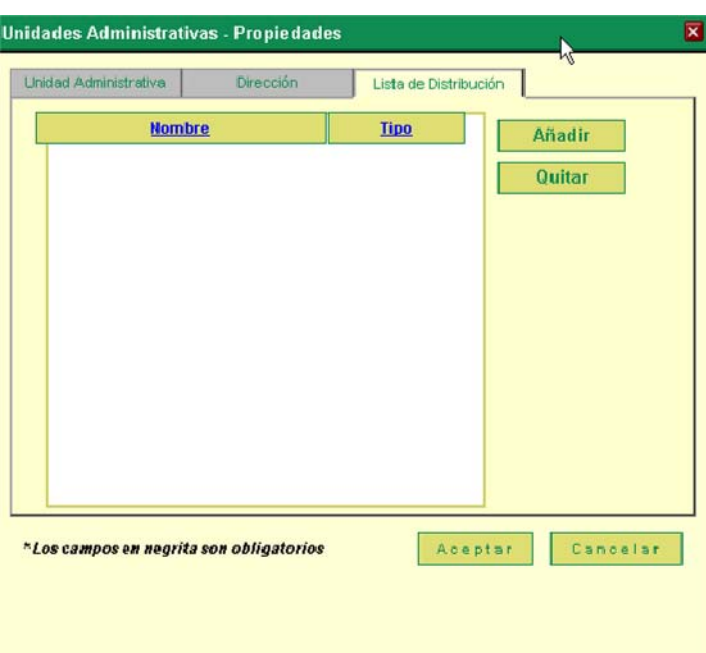

Para asignar usuarios correspondientes a oficinas de registro o departamentos, las cuales van a recibir los registros asociados a la Unidad Administrativa creada, pulsamos el botón "Añadir" para seleccionar los usuarios:

- Se activa la ventana en la cual podemos seleccionar los usuarios de oficinas de registro.
- Sólo se pueden seleccionar usuarios de las Oficinas sobre las que se tienen derechos de administración.

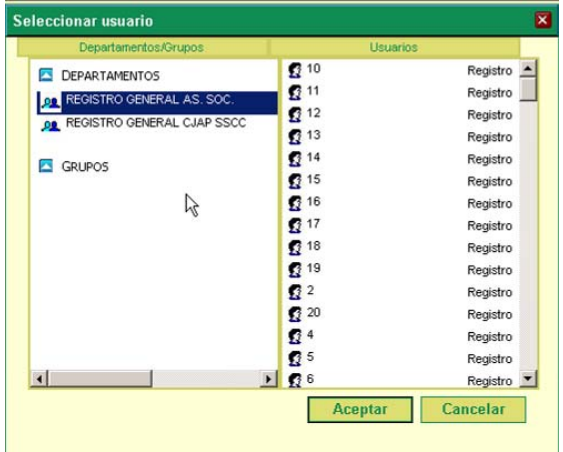

#### 2.2 Baja de unidades administrativas

Para eliminar una unidad administrativa seleccione en el panel izquierdo la unidad jerárquica superior, posteriormente del panel de la derecha seleccionamos la unidad administrativa a eliminar. Seguidamente pulsamos en el botón Eliminar, aparecerá el siguiente mensaje:

<span id="page-7-0"></span>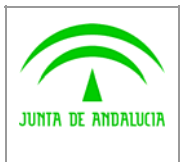

Digital

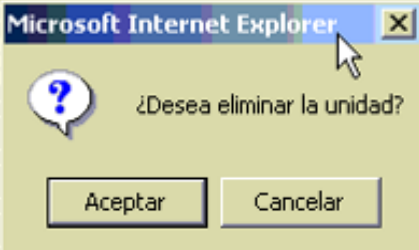

Nota: para poder eliminar una unidad administrativa se debe cumplir:

- El administrador debe poseer derechos sobre la unidad a eliminar o sobre las unidades a la que pertenece.
- La unidad administrativa no debe estar asociada por ningún registro en cualquier libro. En este caso solo se podrá proceder a desactivarla.

#### 2.3 Modificación de Unidades administrativas

Para modificar una unidad administrativa seleccione en el panel izquierdo la unidad jerárquica superior, posteriormente del panel de la derecha seleccionamos la unidad administrativa a modificar. Seguidamente pulsamos en el botón Propiedades o bien situados sobre el panel derecho, realizamos doble clic sobre la unidad seleccionada:

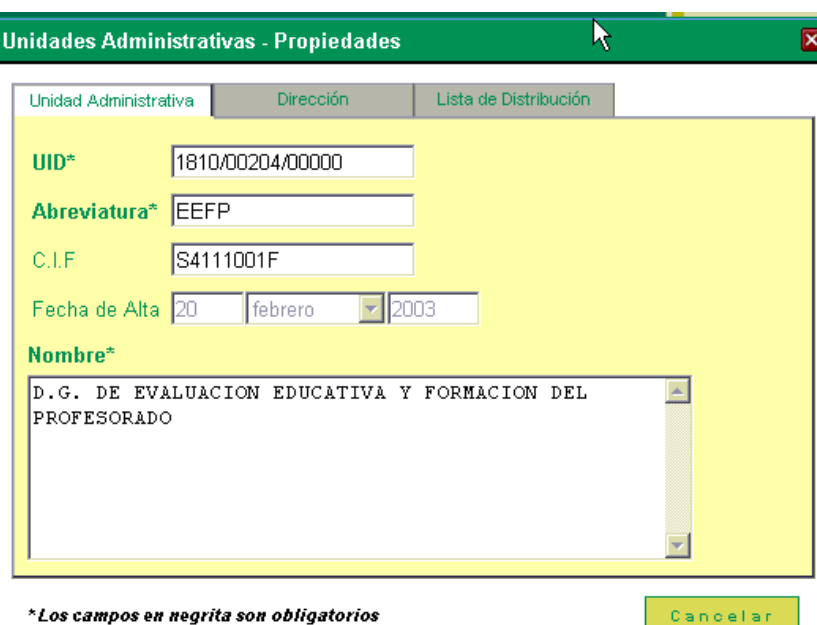

No se puede modificar el campo UID. Los demás campos se pueden modificar a excepción de la fecha de alta, además de añadir o eliminar usuarios a la lista de distribución del registro.

Estas modificaciones sólo se pueden realizar sobre las Unidades Administrativas sobre las que el administrador tenga derechos de modificación. Para el resto de Unidades Administrativas las podrá ver en modo consulta.

<span id="page-8-0"></span>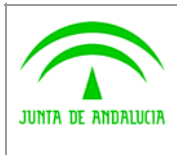

Manual de usuario

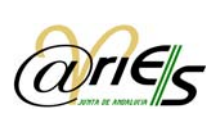

# 2.4 Desactivar/reactivar una Unidad administrativa

En caso de que por cualquier motivo una unidad administrativa desaparezca o quede temporalmente fuera de servicio, se permite la posibilidad de desactivarlas. Las unidades que se desactivan se muestran en la pantalla principal en un tono más claro y aparecen listados con su fecha de baja.

Para desactivar una unidad administrativa, selecciónela desde la ventana Unidades Administrativas en el panel derecho y elija a continuación el botón "Desactivar". Le aparecerá el siguiente mensaje:

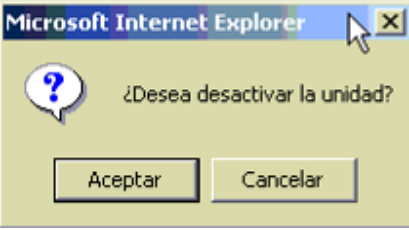

Nota: Para la fecha de baja se asignará automáticamente la fecha actual del sistema.

Para una unidad administrativa desactivada, observe que al seleccionarla el botón "Desactivar" cambia a "Activar". Al pulsarlo aparecerá un nuevo mensaje de confirmación similar al anterior y se procederá a reactivar la unidad en cuestión.

<span id="page-9-0"></span>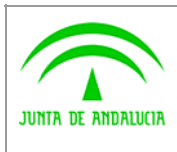

Manual de usuario

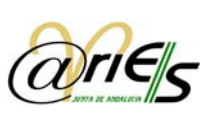

# 3 Oficinas de registro

Digital

Sólo se podrán desactivar aquellas Oficinas de Registro sobre las cuales el administrador tenga derechos. De la misma forma, solo los administradores que posean permisos sobre las oficinas a modificar, podrán añadir o eliminar sus usuarios, así como modificar su información y alterar sus permisos. Cada oficina tiene unos usuarios propios, que no pueden pertenecer simultáneamente a otras oficinas distintas a la original.

Si en una Oficina de Registro, añadimos un usuario que pertenezca a otra, automáticamente el usuario pasará a depender de la nueva Oficina desapareciendo de la anterior.

Mediante esta aplicación no es posible dar de alta oficinas, modificar sus datos o eliminarlas. Para cualquier trámite de esta índole se deberá proceder de la manera estipulada en la página de [Soporte de Administración Electrónica.](https://ws024.juntadeandalucia.es/pluton/adminelec/ArTec/aries.jsp?zona=2&&#general)

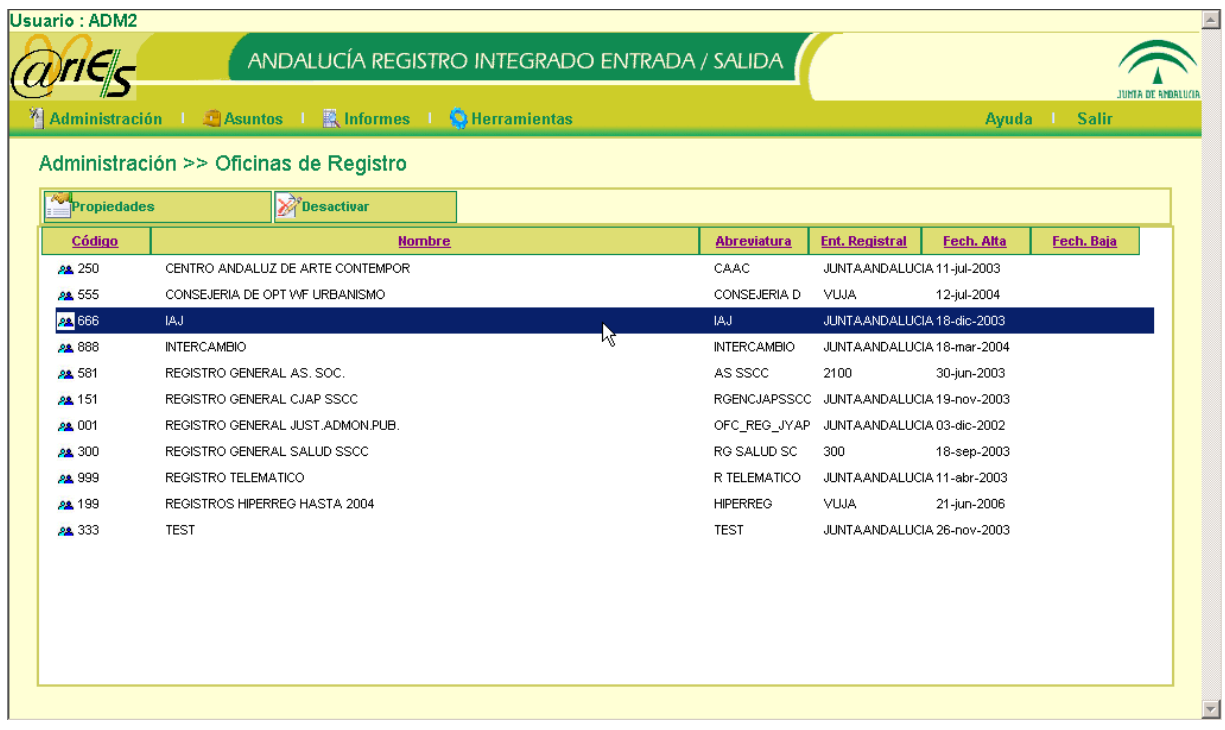

<span id="page-10-0"></span>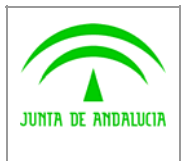

Manual de usuario

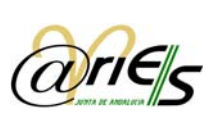

### 3.1 Alta de Usuarios en una oficina de registro

Para modificar los permisos o dar de alta usuarios en una oficina de registro pulse la opción Propiedades o realice doble clic sobre la oficina seleccionada. Se abrirá el cuadro de diálogo Oficina de registro – Propiedades:

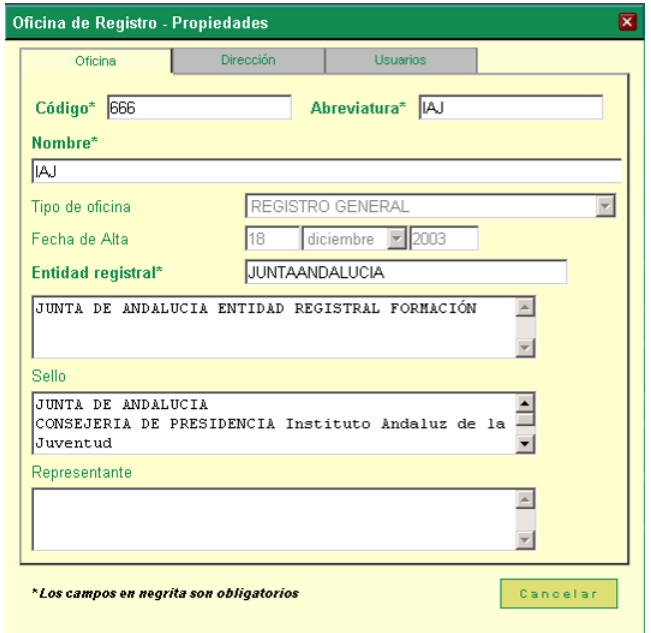

Nota: Los datos relativos a la Oficina de Registro, no se pueden modificar.

Seleccionamos la pestaña Usuarios para dar de alta un nuevo usuario:

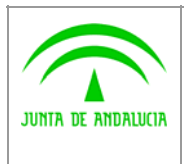

Digital

Manual de usuario

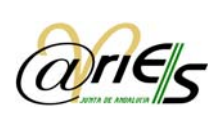

 $\overline{\mathbf{x}}$ Oficina de Registro - Propiedades Oficina Dirección Usuarios **Usuarios Tipo**  $\blacktriangle$ Seleccionar  $\mathbf{R}$ <sub>1</sub> Registro  $23$ Registro Nuevo  $28$ Registro **Propiedades 3** ANGEL AGUILAR Registro **3** angelj.alvarez Registro Eliminar **B** ANTONIO Registro Desbloquear **B** AURORA1 Registro 3 auxiliadora.vazquez Registro **B** AVGAVG Mixto  $\Omega$  pos Registro f3 francisco.cabello.romero Registro  $\overline{4}$ \*Los campos en negrita son obligatorios Aceptar Cancelar

En esta pestaña podemos apreciar que junto al nombre del usuario se muestra el tipo de usuario del que se trata:

- Registro: en el caso que posea permisos de registro sobre ambos libros, o solamente sobre uno de ellos y ningún permisos sobre el otro.
- Mixto: si posee permisos de registro sorbe un libro y permisos de consulta sobre el otro.
- Consulta: si solo posee permisos de consulta en algunos de los libros o en ninguno de ellos (usuarios de "solo distribución")

Pulsamos el Botón Nuevo, activándose la siguiente ventana:

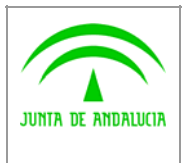

**Digital** 

Manual de usuario

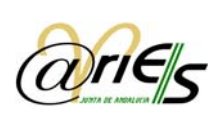

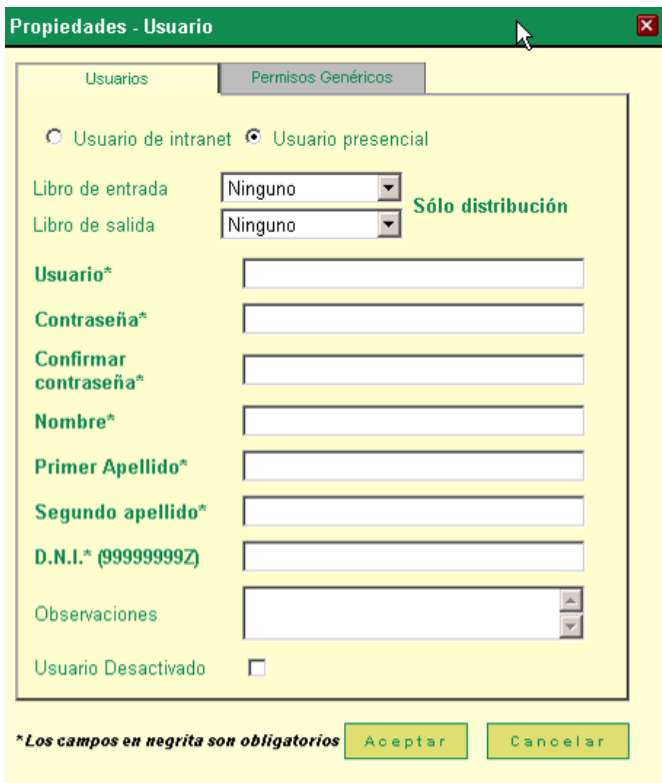

Se realiza la distinción entre usuario de intranet y usuario presencial.

El usuario presencial se deberá dar de alta cuando se trata de una persona física que realizará labores de registro, consulta o distribución con la aplicación web @ries, y que deberá estar identificada en el sistema de manera única mediante su DNI.

El usuario de intranet debe usarse exclusivamente cuando se trata de usuarios destinados a aplicaciones de registro telemáticas de carácter interno a la Junta de Andalucía.

Si se selecciona usuario presencial (por defecto):

- Permisos sobre libros (tres opciones posibles):
	- oNinguno, el usuario no tendrá acceso a libro en cuestión. En el caso de que en ambos libros esté seleccionada esta opción, aparecerá un letrero de "Solo distribución" que indica que el usuario no tiene acceso a ningún libro y solamente puede realizar tareas de distribución.
	- oConsulta, el usuario podrá realizar consultas en el libro donde se establezca este permiso.
	- oRegistro, el usuario podrá realizar altas y modificaciones sobre los registros del libro donde se establezca este permiso.
- Usuario: Hay que cumplimentar el nombre del Usuario
- Contraseña: especifique la contraseña que le va a asignar al Usuario.
- Confirmar contraseña: si deja en blanco el cuadro de texto, el sistema no le permitirá dar de alta el nuevo usuario.
- Nombre: nombre de la persona física que representa el usuario en el sistema.

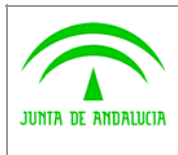

Manual de usuario

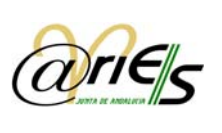

- Primer apellido: primer apellido de la persona física que representa el usuario en el sistema.
- Segundo apellido: segundo apellido de la persona física que representa el usuario en el sistema.
- DNI: D.N.I. de la persona física que representa el usuario en el sistema. El DNI deber ser válido y no debe haber sido dado de alta previamente en el sistema.
- Observaciones: campo opcional.
- Usuario desactivado: si esta marcado, el usuario se encuentra deshabilitado y no tendrá acceso a ningún aplicativo.

Si se selecciona usuario de intranet.

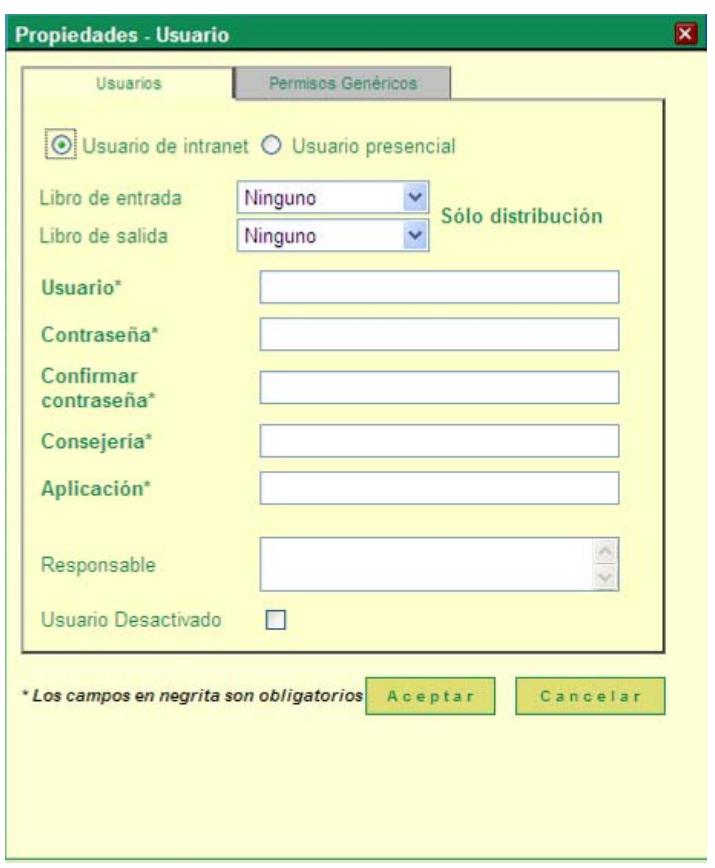

- Permisos sobre libros (dos opciones posibles). La opción de consulta no está disponible ya que en este tipo de usuario carece de sentido:
	- oNinguno, el usuario no tendrá acceso a libro en cuestión. Este tipo de usuarios debe tener permisos sobre, al menos, uno de los libros.
	- oRegistro, el usuario podrá realizar altas y modificaciones sobre los registros del libro donde se establezca este permiso.
- Usuario: Hay que cumplimentar el nombre del Usuario
- Contraseña: especifique la contraseña que le va a asignar al Usuario.

<span id="page-14-0"></span>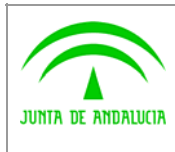

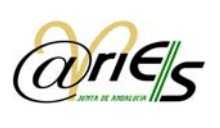

- Confirmar contraseña: si deja en blanco el cuadro de texto, el sistema el sistema no le permitirá dar de alta el nuevo usuario.
- Consejería: consejería para la que se desarrolla la aplicación de intranet.
- Aplicación: nombre de aplicación que utilizará el usuario que se da de alta.
- Responsable: nombre de la persona responsable de la aplicación.
- Usuario desactivado: si esta marcado, el usuario se encuentra deshabilitado y no tendrá acceso a ningún aplicativo.

Cumplimentamos ahora la Pestaña Permisos:

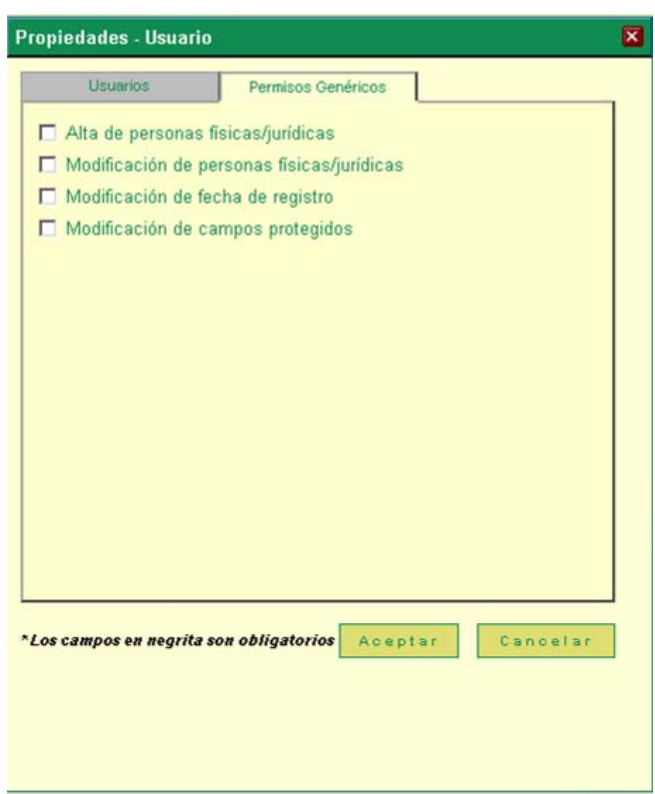

Seleccionamos los permisos a asignar al nuevo usuario y pulsamos "Aceptar".

Nota: Estos permisos solo serán efectivos en los libros donde el usuario posea permisos de registro.

#### 3.2 Modificación de usuarios de un Oficina de registro

Seleccionamos la oficina de registro en la cual va a modificar el usuario, siempre y cuando se tengan derechos sobre la oficina de registro seleccionada, posteriormente selecciona el usuario a modificar y pulsamos el botón Propiedades o realizamos doble clic sobre el usuario seleccionado.

Una vez realizado los cambios, pulsamos en el botón "Aceptar".

#### 3.3 Asociar usuarios a una Oficina de registro

Existen dos procedimientos para asociar usuarios a una oficina de registro:

1. Asignar un usuario ya creado y asociado a una oficina desde la ficha "Usuarios" del cuadro Oficinas de registro - Propiedades.

<span id="page-15-0"></span>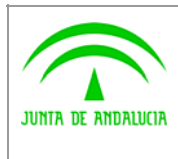

Manual de usuario

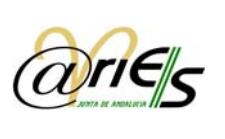

2. Dar de alta un nuevo usuario, también desde la ficha "Usuarios", asignándolo a oficina de registro, tal como se ha explicado en el apartado anterior.

Para asociar uno o varios usuarios ya asignados a otra oficina de registro, seleccione esa oficina en la ventana Oficina de registro. Ejecute la opción Propiedades. Desde la pestaña "Usuarios" del cuadro Oficinas de registro – Propiedades, pulse "Seleccionar":

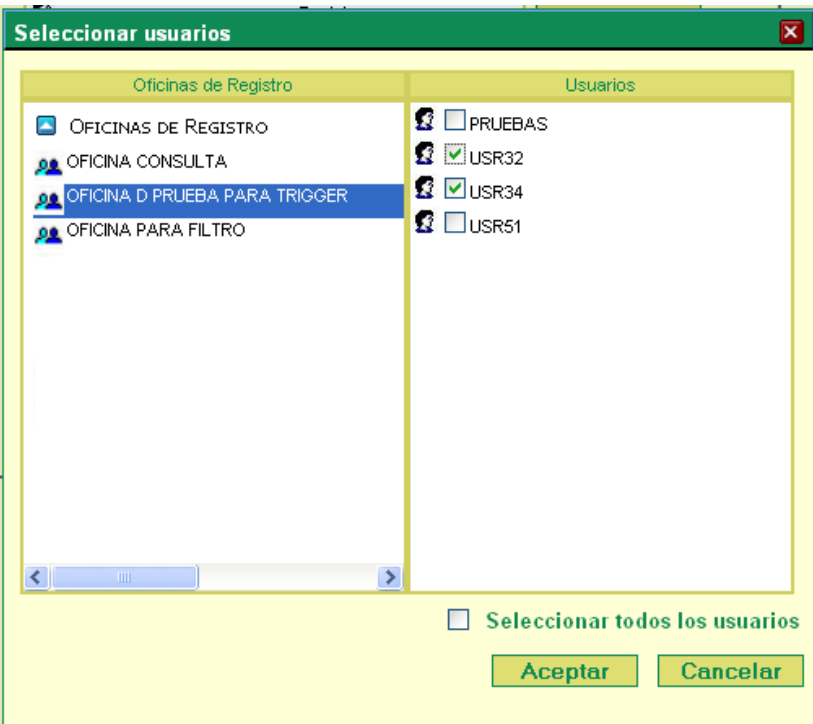

Solamente aparecerán las oficinas de registro y grupos sobre los que se tienen derechos asignados, debido a que sólo se podrá asociar aquellos usuarios que pertenezcan a las citadas oficinas de registro o grupos.

En el recuadro "Oficinas de Registro" del cuadro de diálogo "Seleccionar usuario" marque una oficina de registro.

En el recuadro "Usuarios" se muestran todos los usuarios asociados a esa oficina: seleccione aquél o aquellos que desee asignar a la nueva oficina.

Además, también puede hacer uso del check "Seleccionar todos los usuarios", el cual selecciona todos los usuarios de la oficina seleccionada.

Pulse "Aceptar ", y los usuarios seleccionados quedarán asociados a la oficina seleccionada desde la ventana Oficina de registro.

#### 3.4 Eliminar un usuario a una Oficina de registro

Seleccionamos la oficina de registro en la cual va a eliminar el usuario, posteriormente selecciona el usuario de la pestaña "Usuarios" o "Usuario consulta", posteriormente pulsamos el botón "Eliminar".

<span id="page-16-0"></span>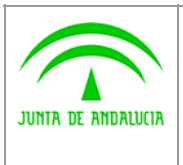

Digital

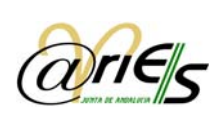

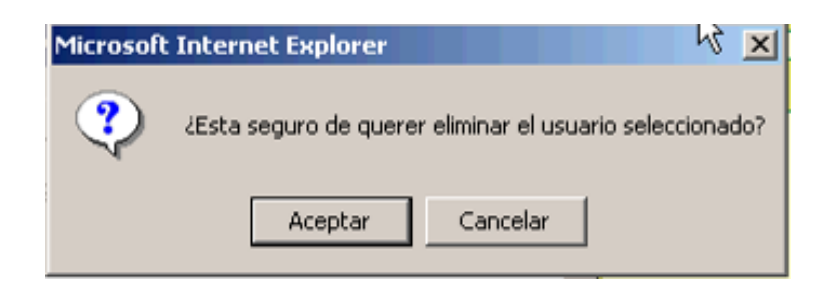

### 3.5 Desactivar/reactivar una Oficina de registro

En caso de que por cualquier motivo una oficina de registro desaparezca o quede temporalmente fuera de servicio, se permite la posibilidad de desactivarlas. Las oficinas que se desactivan se muestran en la pantalla principal en un tono más claro y aparecen listados con su fecha de baja.

Para desactivar una oficina de registro, selecciónela desde la ventana Oficina de registro y elija a continuación el botón "Desactivar". Le aparecerá el siguiente mensaje:

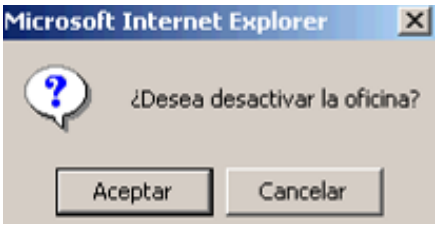

Nota: Para la fecha de baja se asignará automáticamente la fecha actual del sistema.

Para una oficina de registro desactivada, observe que al seleccionarla el botón "Desactivar" cambia a "Activar". Al pulsarlo aparecerá un nuevo mensaje de confirmación similar al anterior y se procederá a reactivar la oficina en cuestión.

<span id="page-17-0"></span>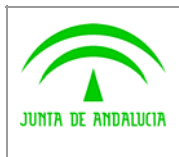

Manual de usuario

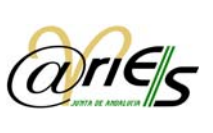

### 4 Tipos de Asuntos

Digital

El tipo de asunto permite clasificar las diferentes operaciones de registro por temas.

Mediante el apartado Asuntos puede definir y dar de alta los diferentes tipos de asunto utilizados en la operación de registro de dicha documentación.

Asuntos permite asimismo consultar y modificar en cualquier momento las propiedades de definición de los asuntos existentes.

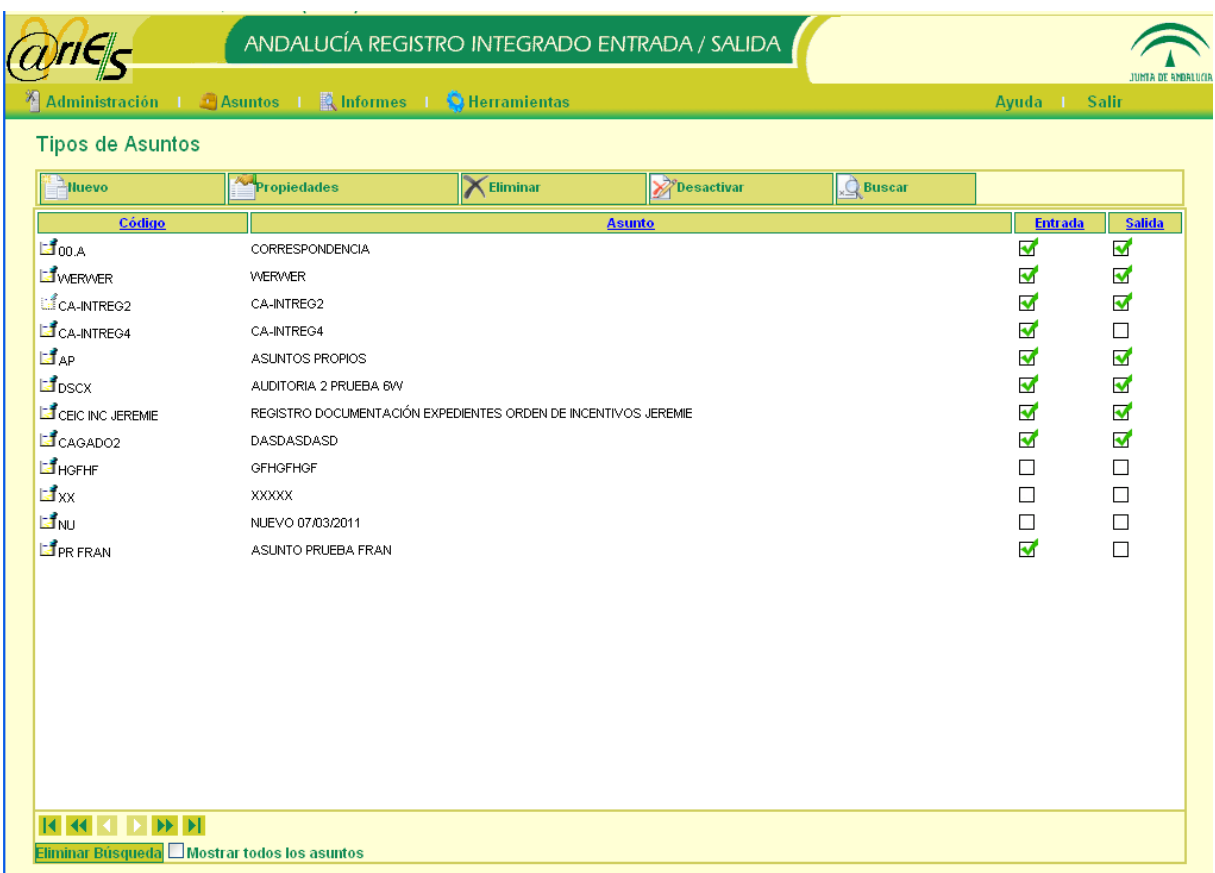

<span id="page-18-0"></span>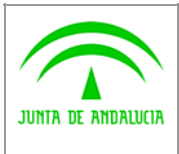

Manual de usuario

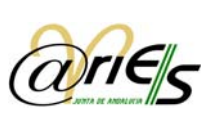

# 4.1 Búsqueda y Paginación de Asuntos

En el apartado de asuntos, también existen las opciones de búsqueda y paginación de asuntos. Nótese que en la parte inferior de la pantalla existe un menú navegable para ir a la página de resultados que se desee. Además, en la botonera de la parte superior de la pantalla aparece un botón cuya funcionalidad es la búsqueda de asuntos.

Al pulsar el botón "Buscar", aparece una pantalla de búsqueda como se refleja en la siguiente ilustración:

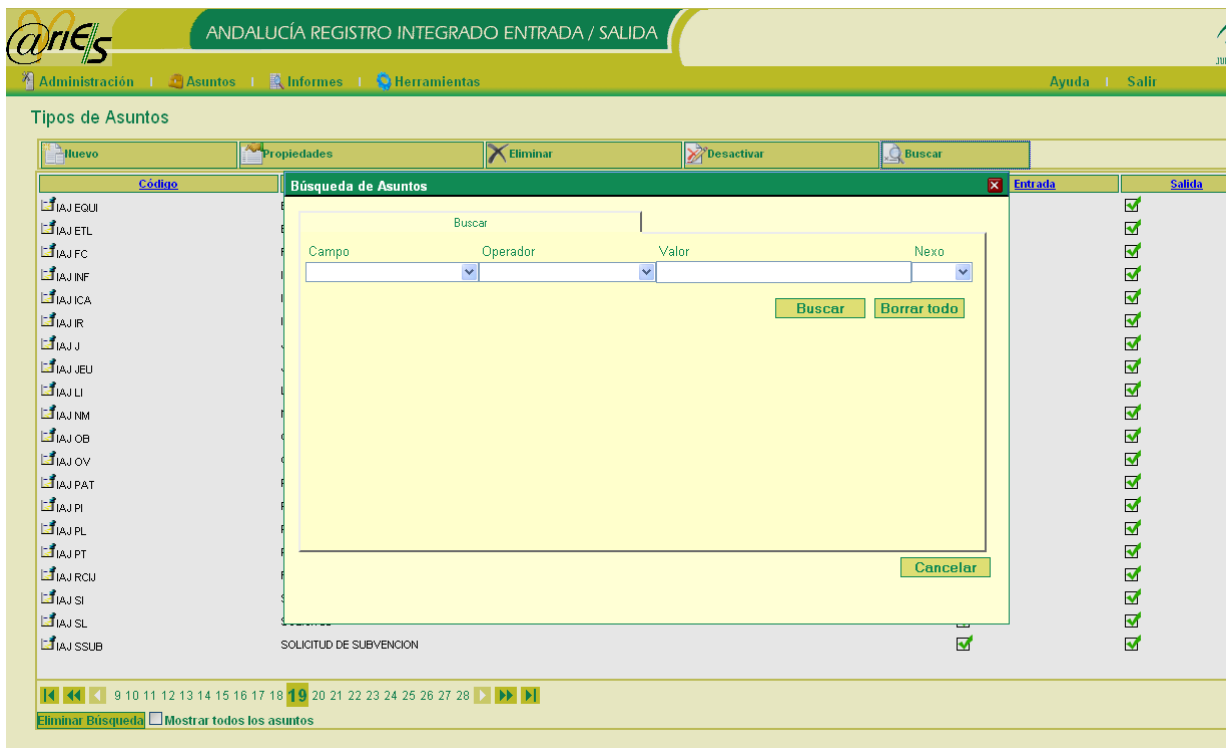

Se permite la opción de buscar por Código y/o descripción de asunto, y se pueden crear tantos criterios de búsqueda como necesitemos. Para cada criterio de búsqueda que creemos, deberemos indicar el campo (Código ó Descripción), el operador (igual a, empieza por, termina en, contiene, distinto que, mayor que) y el valor. Además, si queremos añadir un nuevo criterio, se realiza desde el campo Nexo (y, o). Al seleccionar un nexo, automáticamente aparece una nueva línea para añadir otro nuevo criterio, como se observa en la siguiente figura:

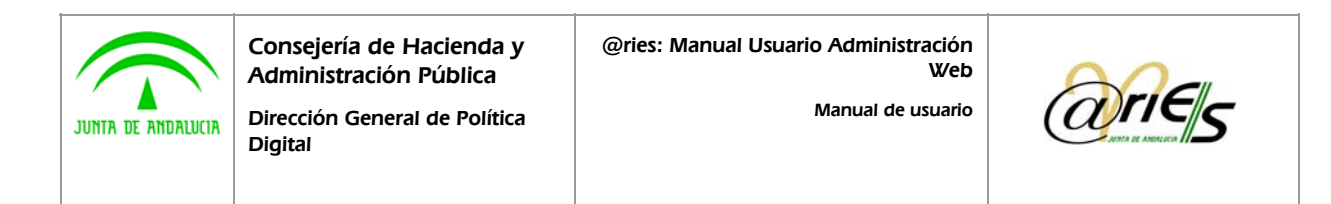

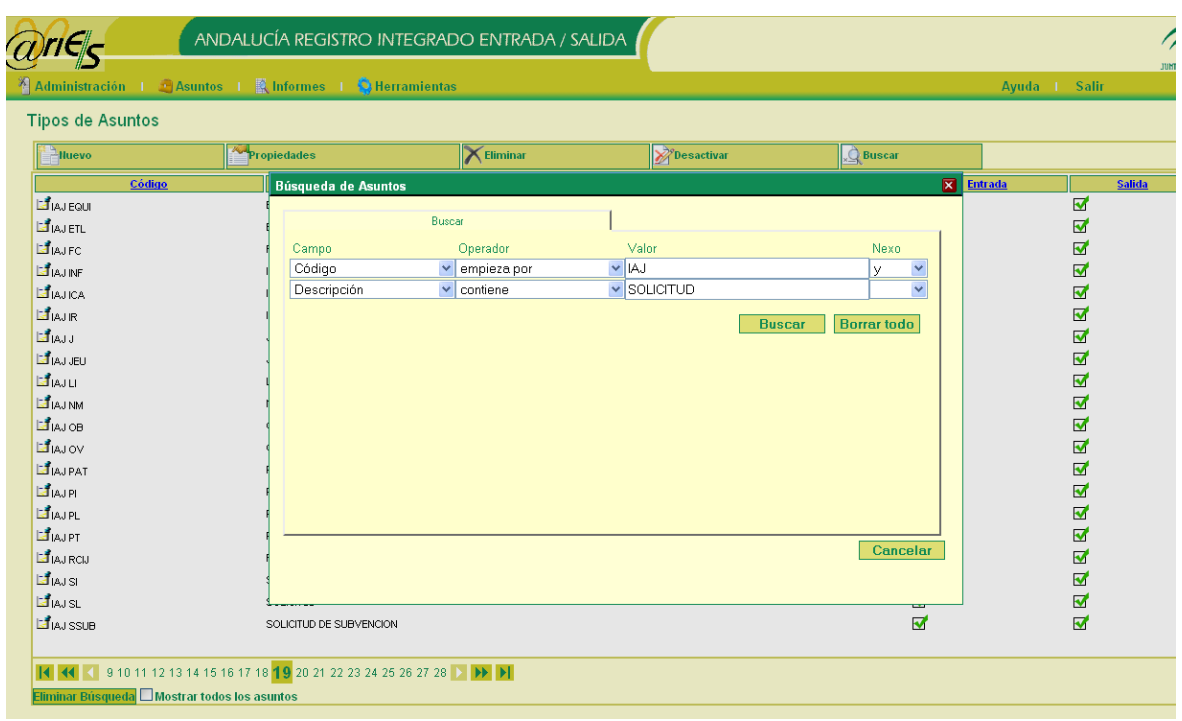

Por último, cuando ya se hayan definido todos los criterios, pulsamos el botón "Buscar", y la lista de asuntos se actualiza con los asuntos encontrados que cumplan los criterios de búsqueda seleccionados, como se muestra en la siguiente imagen:

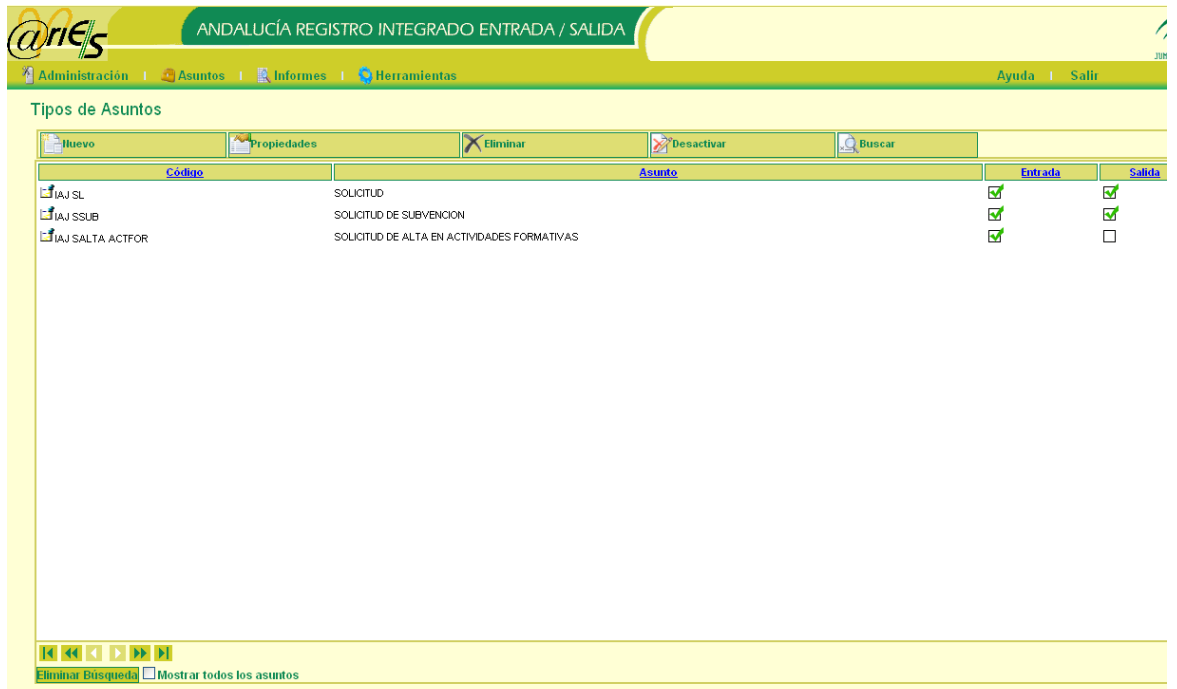

Para eliminar los criterios de búsqueda seleccionados y volver a mostrar todos los asuntos sin ningún tipo de filtro, pulsamos el botón "Eliminar Búsqueda", como se ve en la imagen anterior.

<span id="page-20-0"></span>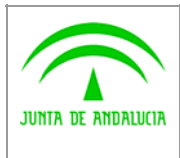

Manual de usuario

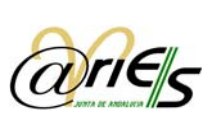

### 4.2 Alta de Tipos de Asuntos

Digital

Pulse sobre el botón "Nuevo" para crear un nuevo tipo de asunto. A continuación se despliega el cuadro Tipo de asunto – Propiedades:

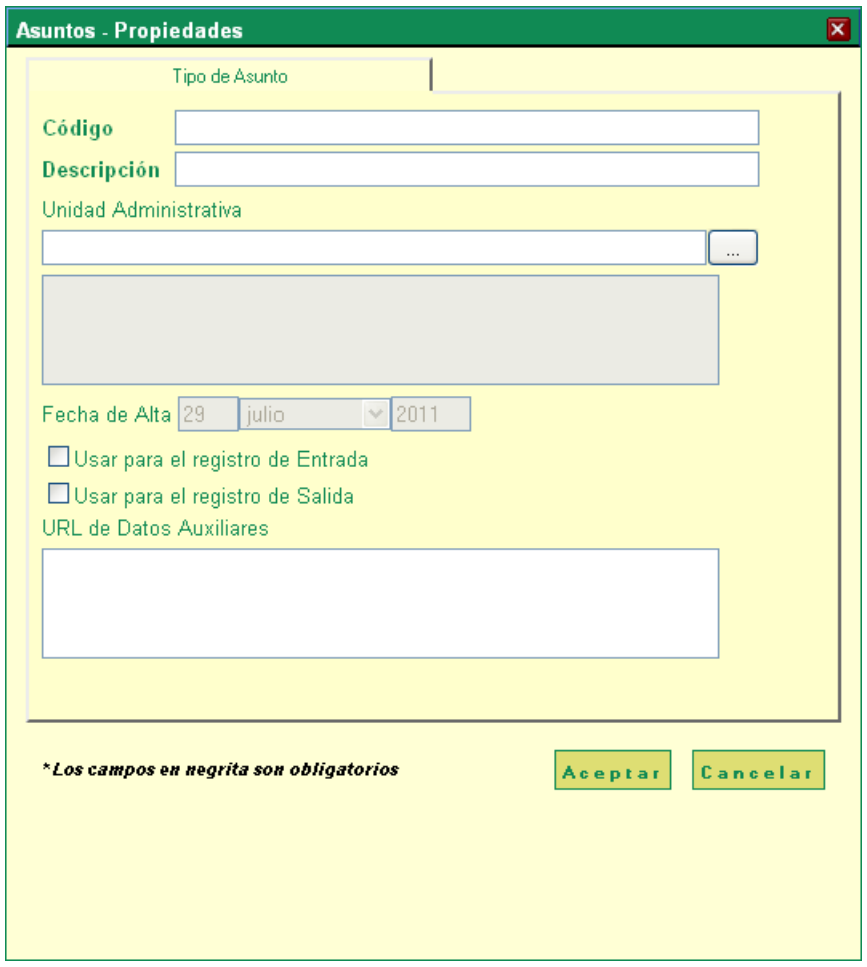

Cumplimente los siguientes datos en la ficha "Tipo de asunto":

- Código: introduzca un código alfanumérico para identificar el registro. Este dato es de cumplimentación obligatoria.
- Descripción: escriba el literal que identificará el tema. Este dato es de cumplimentación obligatoria.
- Unidad administrativa: para establecer la relación entre el tipo de asunto y una unidad administrativa, pulse el botón de selección: **[18]** Elija en el cuadro de diálogo Unidades administrativas - Seleccionar la unidad administrativa destino u origen de los registros de entrada o de salida, respectivamente, que hagan referencia al tipo de asunto.

<span id="page-21-0"></span>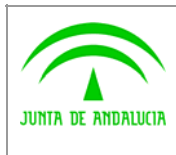

Manual de usuario

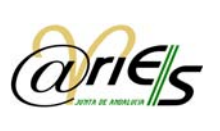

- Fecha de Alta: se establece automáticamente por el sistema. No es posible su modificación por parte del usuario.
- Usar para registro de entrada: marque la casilla de verificación si desea que el asunto esté disponible en libros de entrada.
- Usar para registro salida: active la casilla para que el asunto esté disponible en libros de salida.

### 4.3 Modificación de Tipos de Asuntos

Para modificar un asunto existente, seleccionamos el asunto a modificar y pulsamos el botón "Propiedades".

Siempre y cuando se tengan derechos sobre el asunto seleccionado, se podrán efectuar las modificaciones. El campo "código" no podrá modificarse en ningún caso.

### 4.4 Eliminar Tipos de Asuntos

Seleccionamos el asunto a eliminar y pulsamos el botón "Eliminar". Aparecerá el siguiente mensaje de confirmación:

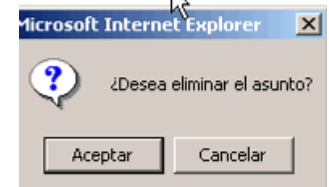

#### 4.5 Desactivar Tipos de Asuntos

Seleccionamos el asunto a desactivar y pulsamos el botón "Desactivar". Nos aparecerá el siguiente mensaje de confirmación:

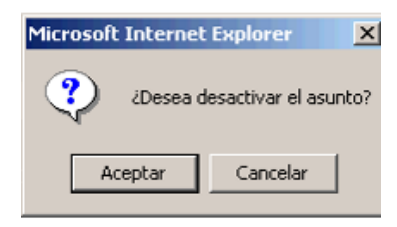

<span id="page-22-0"></span>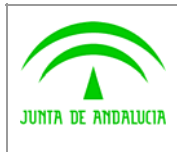

Manual de usuario

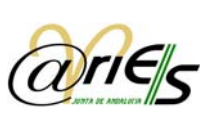

### 5 Modulo de Informes

Digital

Este modulo permite al administrador generar listados de usuarios de las oficinas de registro que administra.

Desde la opción de menú Informes puede elegirse estas opciones:

- Usuarios de Registro: genera un informe donde se muestran los usuarios que poseen permisos de registro sobre alguno de los libros. Es decir mostrará ordenados por oficina todos los usuarios considerados como de "Registro" y "Mixto" explicados en el apartado 3.1 de este manual.
- Usuarios de Consulta: genera un informe donde se muestran los usuarios que solo poseen permisos de consulta sobre alguno de los libros o sobre ninguno de ellos. Es decir mostrará ordenados por oficina todos los usuarios considerados como de "Consulta" explicados en el apartado 3.1 de este manual.
- Administradores Delegados: genera un informe donde se muestran los usuarios que son administradores delegados de @ries.
- Grupos de Distribución: genera un informe en el que se muestran el nombre de usuario, los datos personales, el email y el teléfono de aquellos usuarios que pertenezcan a algún grupo de distribución, agrupados por dicho grupo. Además, se proporciona información de la unidad administrativa a la que pertenece el grupo.

<span id="page-23-0"></span>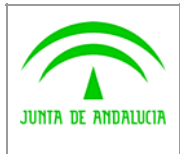

Manual de usuario

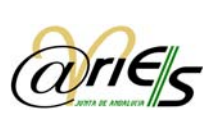

# 6 Control de cambios

Digital

Los cambios producidos sobre los campos de un registro, son almacenados en el sistema. El modulo de control de cambios, permite realizar consultas sobre el histórico de modificaciones de un registro.

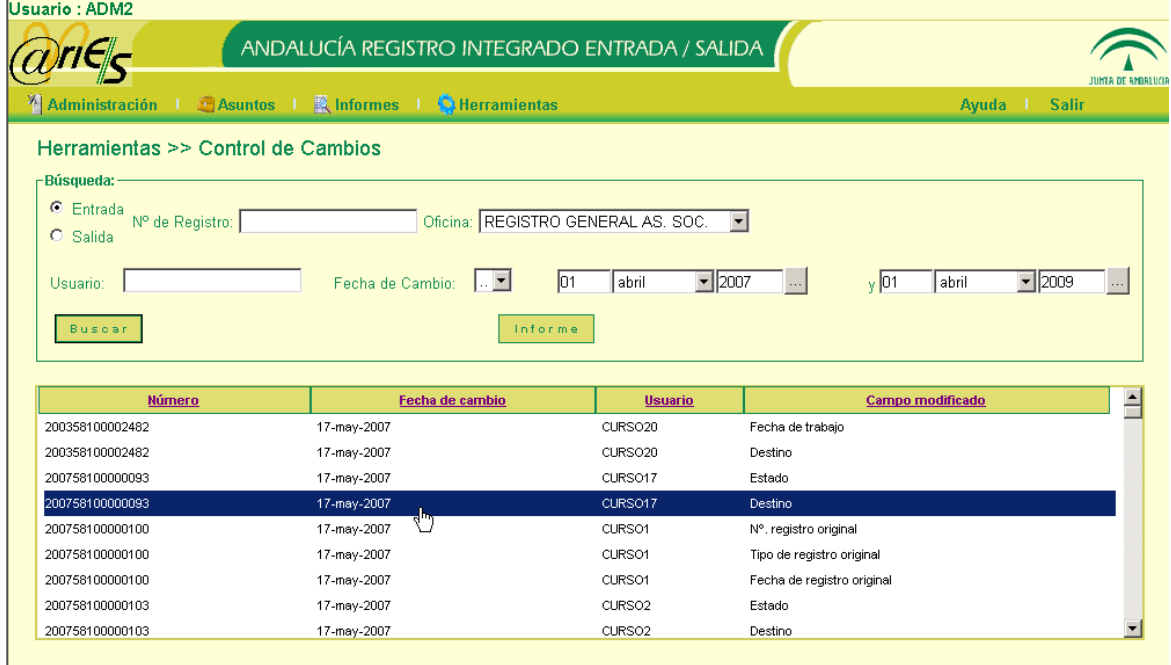

Para realizar la búsqueda disponemos de los siguientes criterios:

- Se realizarán búsquedas sobre el libro de Entrada o el de Salida.
- Se podrá elegir alguna de las oficinas sobre las que se posee permisos de administración.
- Es posible buscar por un nº de registro en concreto, o bien por un nombre de usuario específico.
- Para la fecha de cambio puede establecerse el operador "igual","mayor","menor","entre". En el último caso será necesario establecer una segunda fecha para concretar el rango.

Es posible generar un informe en formato "pdf" tras realizar una búsqueda pulsando en el botón "Informe".

Al realizar doble-clic sobre alguna de las modificaciones que se muestran tras la búsqueda, se abre la ventana de "Control de Cambios – Propiedades":

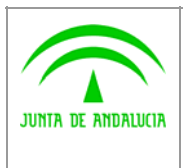

Digital

 $\partial r$ ie

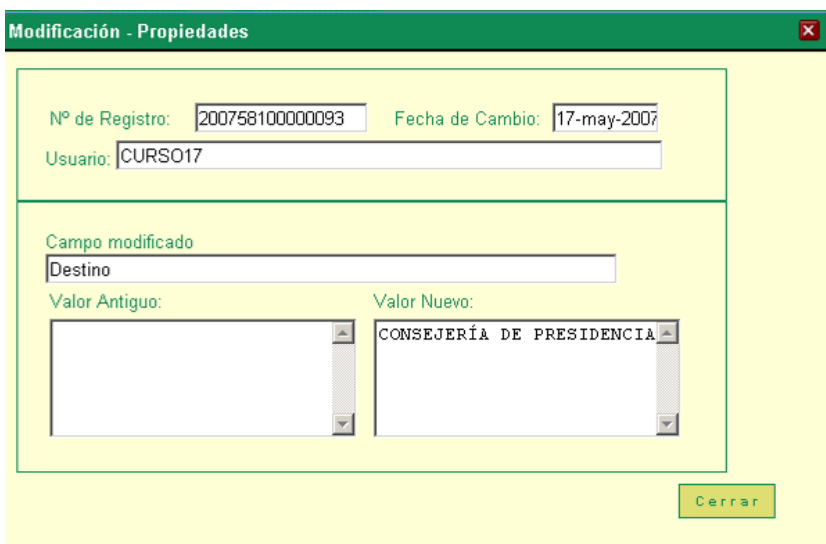

En esta pantalla puede consultarse información sobre el cambio seleccionado, y en concreto, el valor anterior y el nuevo que posee el campo que ha sufrido dicho cambio.

<span id="page-25-0"></span>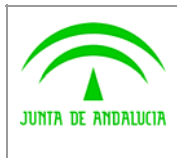

Manual de usuario

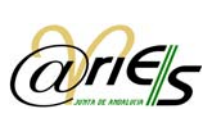

# 7 Anular Recepción

Digital

Con esta ventana podemos anular la recepción de un registro que haya sido previamente recepcionado.

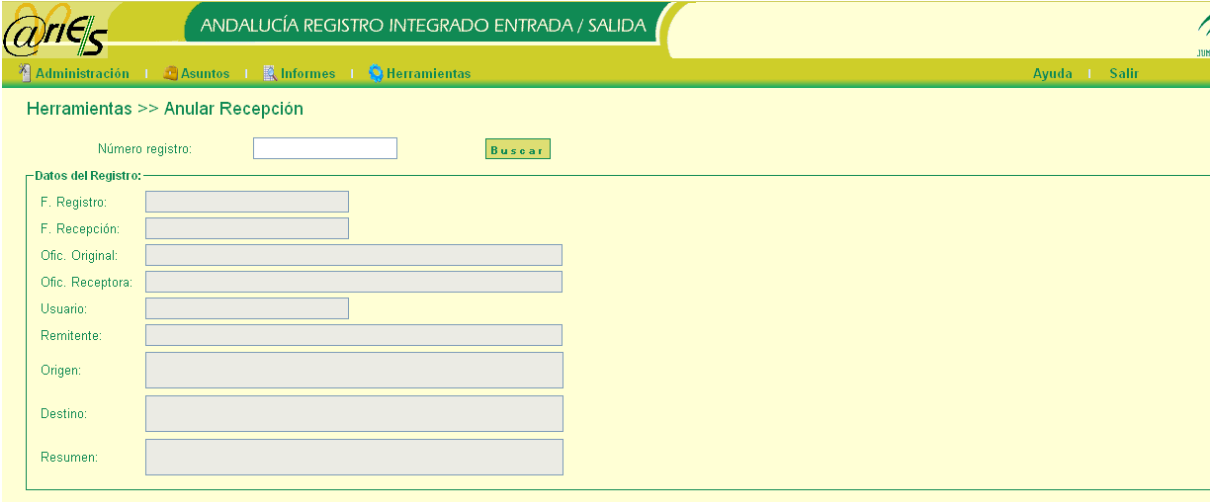

Introducimos el número de registro y pulsamos en el botón "Buscar".

• Si el registro no ha sido recepcionado, se muestra el mensaje "El Asiento no ha sido recepcionado". Además, se muestra la Fecha de Registro, la Oficina Original y el Destino de dicho registro, como aparece en la siguiente ilustración:

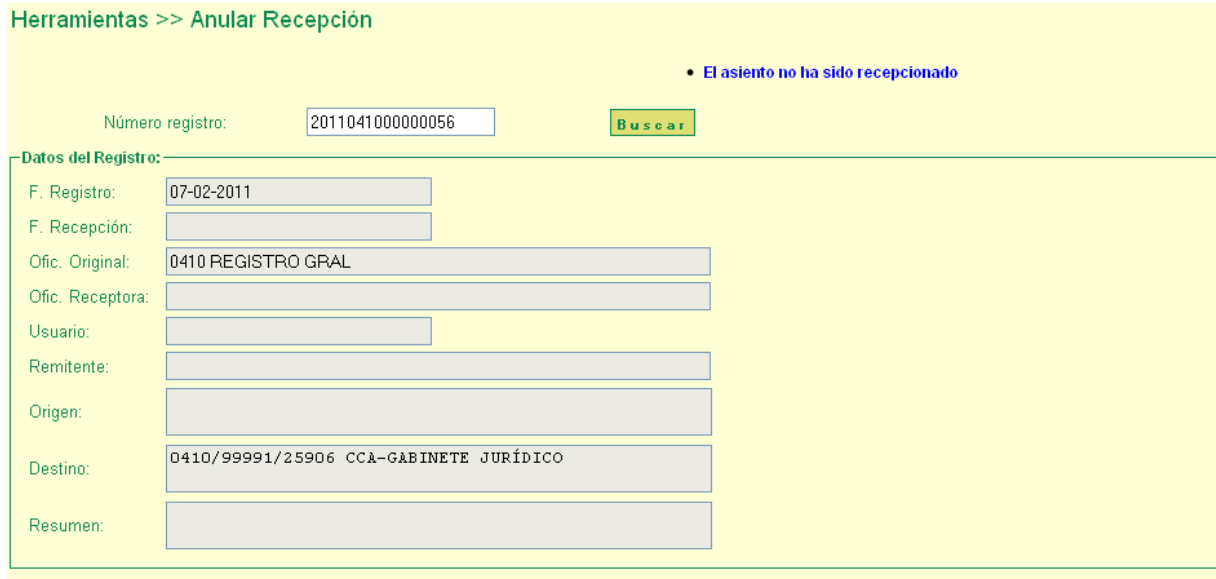

• Si el registro ha sido recepcionado y el administrador delegado tiene permisos sobre la oficina original o sobre la oficina de registro, se muestran todos los datos del asiento. Además, aparece le botón "Anular Recepción", como se aprecia en la siguiente imagen:

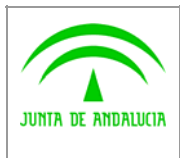

Digital

Manual de usuario

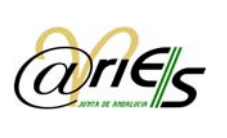

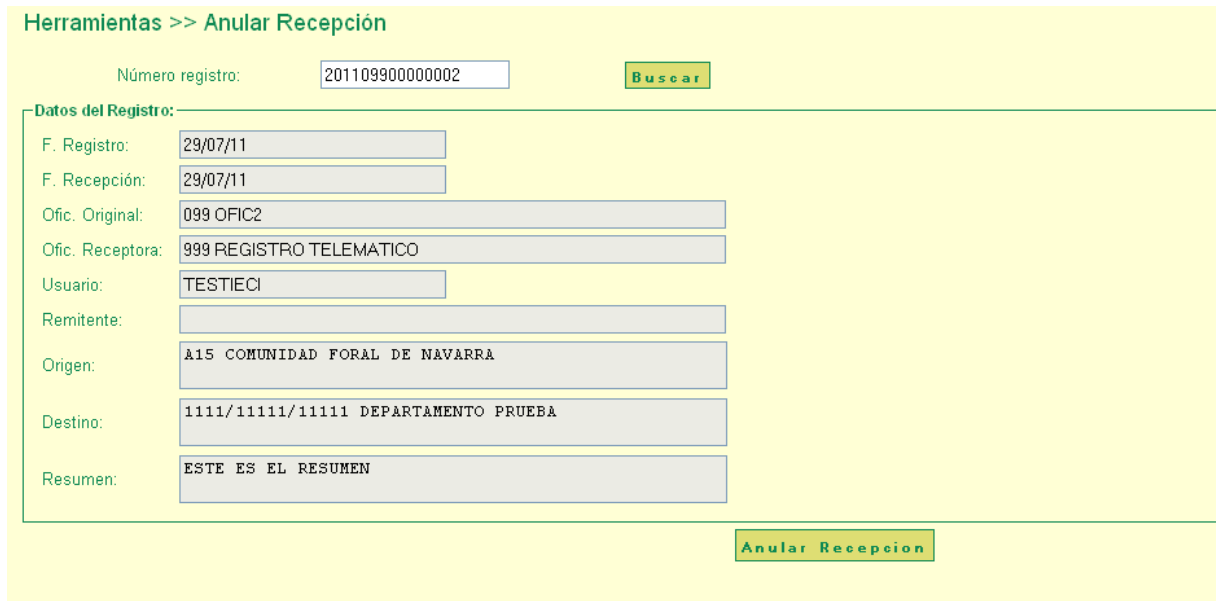

• Si el asiento ha sido recepcionado pero el administrador delegado no posee permisos sobre la oficina original ni la oficina de registro, se muestra el mensaje "No posee permisos ni sobre la oficina de Registro ni sobre la Oficina Original. No puede anular esta recepción". Además, se muestran la Oficina Original y la Oficina Receptora. No se muestra el botón "Anular Recepción", como se aprecia en la figura 8:

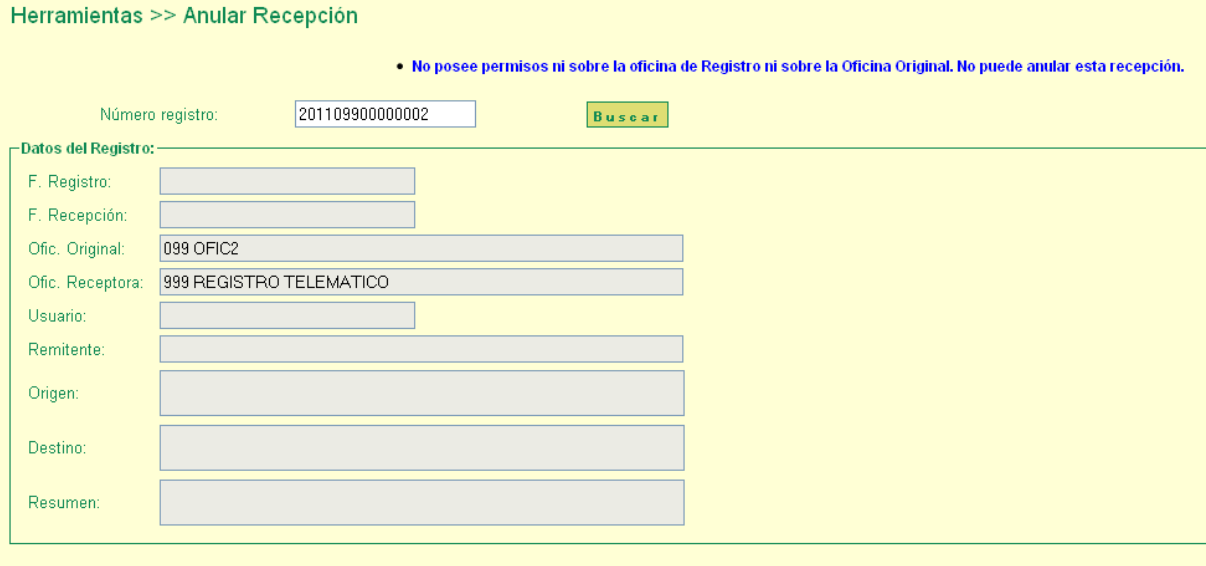

<span id="page-27-0"></span>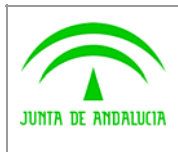

Manual de usuario

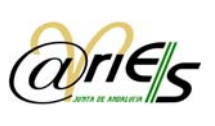

## 8 Gestión de Grupos

Digital

Definimos un Grupo en el sistema @ries como un colectivo de usuarios que están relacionados entre sí, por ejemplo, los operadores de una oficina de registro en concreto.

Mediante la creación de grupos se pretende orientar la distribución de una unidad administra, de una manera unificada, para un colectivo de usuarios en concreto.

 A diferencia de lo que ocurre en la distribución a usuarios, cuando se realiza una distribución a grupo es suficiente con que uno de sus integrantes realice una gestión sobre dicha distribución para que ésta se vea reflejada en el resto de usuarios que han recibido la distribución.

Otra cualidad es que la distribución a grupos posee cierto carácter retroactivo. Esto quiere decir que un usuario es dado de alta en un grupo al cual ya se le han realizado distribuciones de un registro, dicho usuario recibirá en su buzón todas las distribuciones (las gestionadas y las no gestionadas) que ha recibido el grupo desde su creación.

En esta pantalla se realiza las diferentes gestiones de los grupos de usuarios. Cada grupo está asociado a una única unidad administrativa.

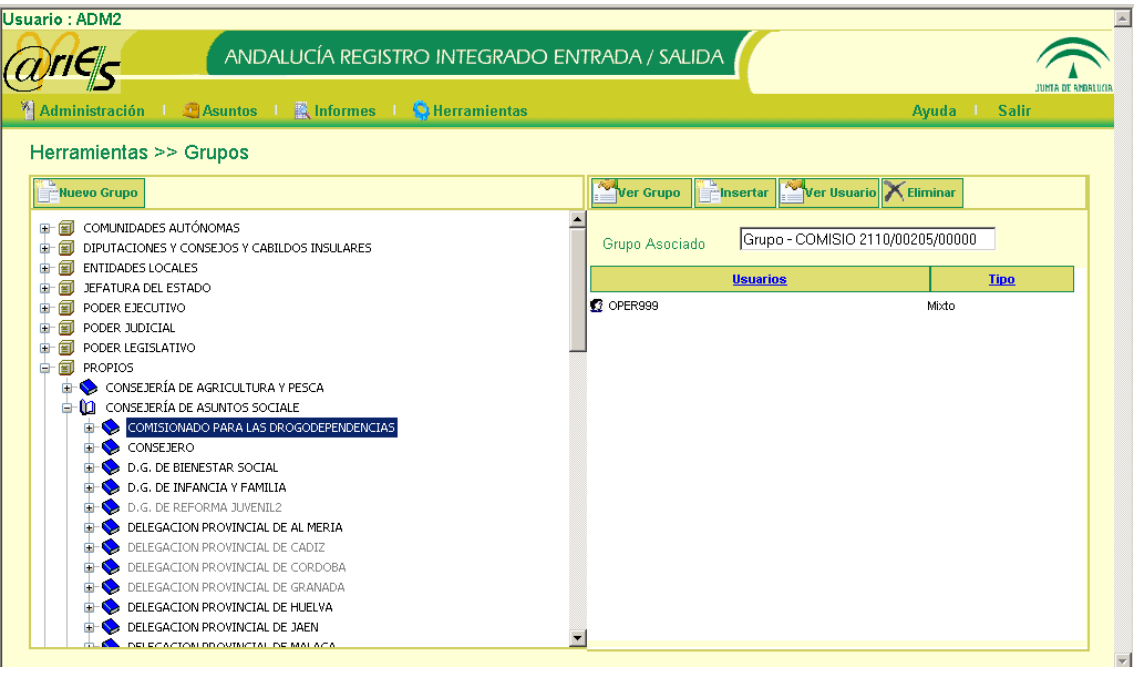

Para consultar un grupo, debemos elegir en el panel izquierdo, la unidad administrativa asociada al grupo que queremos consultar.

Si la unidad seleccionada posee un grupo asociado, en el panel derecho aparecerá el nombre de dicho grupo y los usuarios que pertenecen al mismo.

<span id="page-28-0"></span>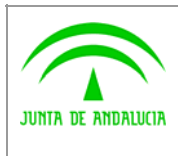

Manual de usuario

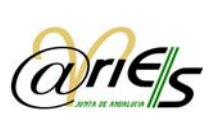

### 8.1 Alta de Grupos de Usuarios

**Digital** 

En el caso de que poseamos los permisos necesarios sobre la unidad administrativa asociada y que para ésta aun no se haya creado un grupo, podremos proceder a su alta.

Para ello elegimos la unidad administrativa aun sin grupo y pulsamos en el botón "Nuevo Grupo" del panel izquierdo. Se nos abrirá la siguiente ventana:

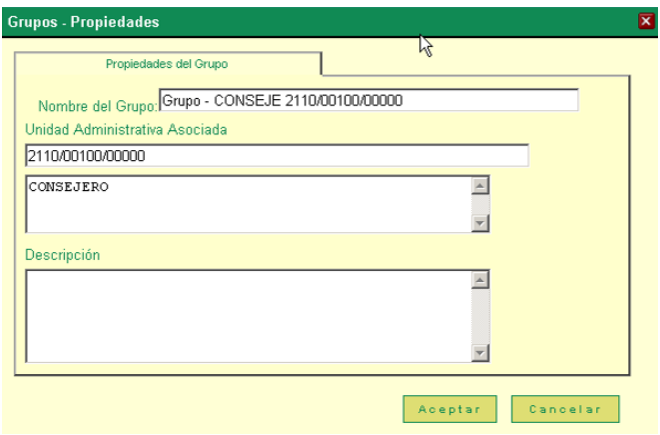

En esta pantalla ya se encontrarán rellenos todos los campos a excepción de la descripción del grupo.

• Nombre del Grupo: que constará de lo siguiente:

oEl literal "Grupo – ".

oLos siete primeros caracteres pertenecientes al nombre de la unidad administrativa asociada.

oEl código de la unidad administrativa asociada.

- Unidad Administrativa Asociada: unidad a la que pertenece el grupo.
- Descripción: información adicional que puede introducirse de manera opcional.
- Pulsamos el botón "Aceptar" para realizar la creación del grupo.

Nota: Esta acción no se puede deshacer. Al realizar el alta de un grupo asociado a unidad administrativa, el grupo en cuestión se da de alta automáticamente en la lista de distribución de la unidad asociada. No se permite eliminar el grupo una vez creado ni quitar el grupo de la lista de distribución de la unidad asociada.

En el caso de que no se desee realizar distribución a Grupo una vez creado éste, el grupo en cuestión no debe tener asociado ningún usuario.

#### 8.2 Modificación de un Grupo

Seleccionamos la unidad administrativa asociada en el panel izquierdo, y a continuación pulsamos en el botón "Ver grupo" en el panel derecho. Los datos del grupo no son modificables a excepción de la descripción del mismo.

#### 8.3 Gestión de Usuarios de un Grupo

Una vez seleccionada una unidad administrativa con un grupo asociado, en el panel derecho aparecerá el nombre del grupo, y en el caso que de los hubiera, sus usuarios asociados.

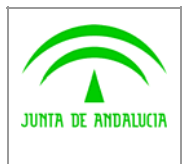

Manual de usuario

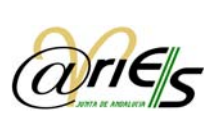

Se pueden realizar las siguientes acciones:

Digital

• Consulta de usuarios asociados: es posible consultar las propiedades de los usuarios asociados a un grupo seleccionando el usuario deseado y pulsando en el botón "Ver usuario" o bien realizando doble-clic sobre el mismo.

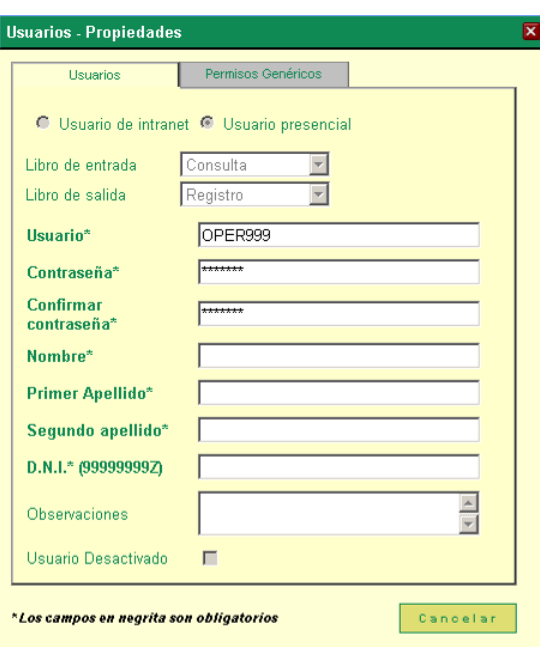

• Asociar un usuario: para asociar un nuevo usuario, habiendo seleccionado previamente la unidad asociada, pulsamos sobre el botón "Insertar" y se nos abrirá la ventana para la "Selección de Usuarios":

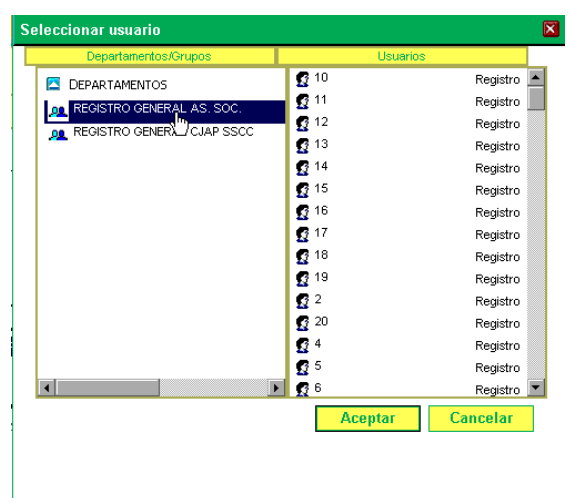

Seleccionaremos la oficina de donde se quiere buscar el usuario, y en el panel derecho elegiremos el usuario deseado. Posteriormente de pulsar en el botón "Aceptar" para confirmar la asociación.

• Desasociar un usuario de un Grupo: se deberá seleccionar el usuario que se desea quitar del grupo y pulsaremos en el botón "Eliminar". Aparecerá el siguiente mensaje de confirmación:

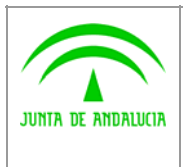

Consejería de Hacienda y Administración Pública

Digital

Dirección General de Política

Manual de usuario

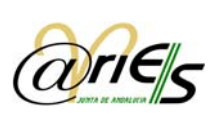

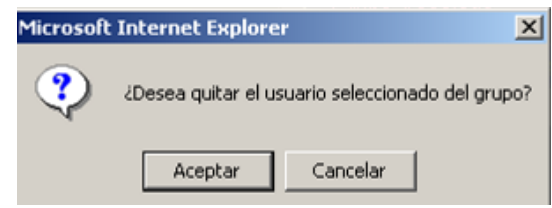